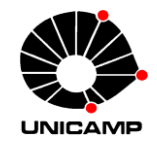

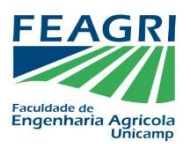

Assinando um documento após indicação:

Para efetuar a assinatura, basta o usuário logar no **SIGAD**, ir em "Assinaturas" Pendentes" na tela inicial (1), clicar em "Assinar", selecionar os documentos indicados para assinatura (2), preencher os campos cargo/função caso ele já não esteja preenchido (3) e senha e depois clicar em "Confirmar"(4).

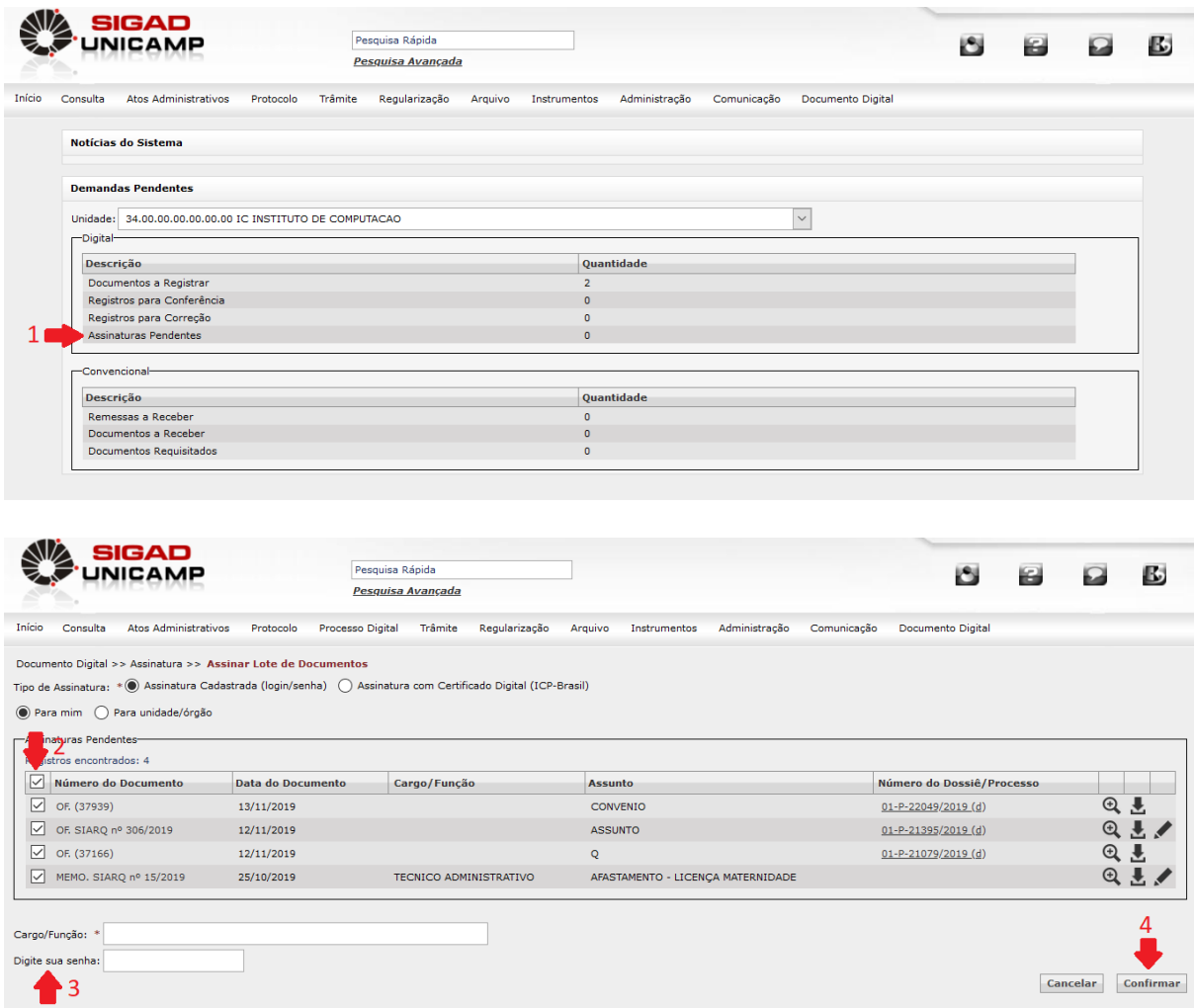

Antes de assinar, o usuário pode visualizar a ficha do documento (lupa), realizar o download.